# Volvo\_SPA\_Millage

Copyright © <Dates> by <Authors>. All Rights Reserved.

## **Table of contents**

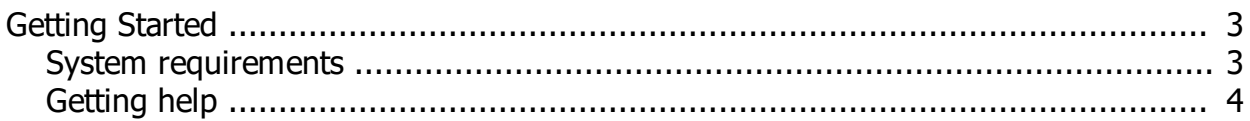

### <span id="page-2-0"></span>**Getting Started**

#### <span id="page-2-1"></span>**System requirements**

For set new km in car we need tools:

- 1. UHDS
- 2. Jtag
- 3.. EEprom programmer (for read/write 95320) eeprom

Additional we need Licences:

- 1. VO0023 Volvo SPA Millage (UHDS)
- 2. JG0045 MB32DF125 (Jtag)
- 3. JG0038 (RH850P) for Airbag module on R7F701330 or JG0028 for Airbags module on TMS570
- 4. JG0035 for CEM with MPC5646 or JG0039 for CEM with MPC5748
- 5. JG0035
- 6. JG0045 MB9DF126 Dashboard

Start AllInOne UHDS soft Press MultiEcuX and select Volvo SPA -> VOLVO SPA Millage Tool :

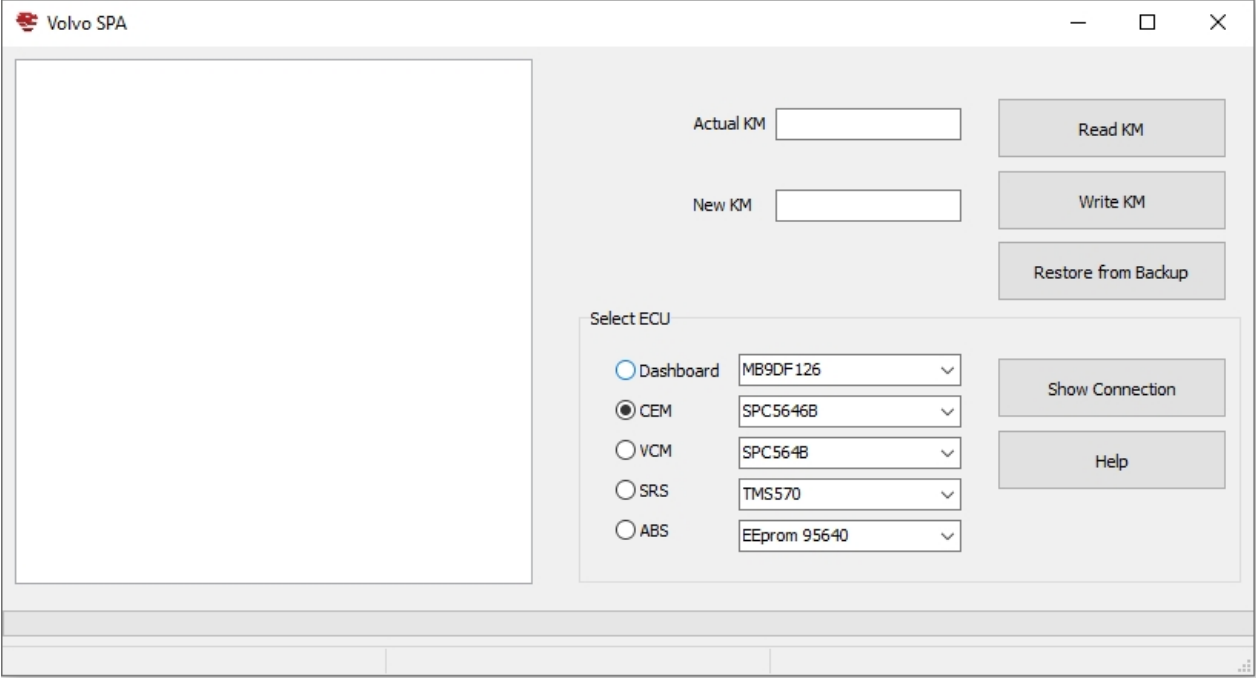

Now you have to choose which module you want to do.

All modules must be done on bench by solder Jtag wires (or eeprom programmer wires)

Read Km or Write KM operation make automatically backup files from module.

Restore from Back give possibilty to write back orginal file to module from backup.

## <span id="page-3-0"></span>**Getting help**

Supported volvo cars: XC60 2018... 2020 S60 2018-2020 V60 2018-2020 V90 2015-2020 XC90 2015-2020

cars after 2020 can have secured MCU MB9DF126 in dashboard - not supported for now

For change km we need to do 5 modules:

- 1. SRS (Airbag module) R7F701330 ir TMS570
- 2. ABS module (95320)
- 3. CEM Module MPC5644 or MPC5748
- 4. VCM SPC564B
- 5. Dashboard MB9DF126